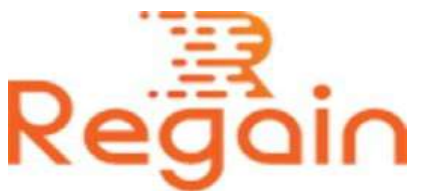

# Installation and Un-installation Guide (Regain MBOX to PST Converter)

### Installation

Here we have given the appropriate procedures to install the software on your system. Using which you can easily install software without encountering any errors between processes.

You can install the software on your computer by downloading it from the given link:

<https://www.regainsoftware.com/dl/RegainMBOXtoPST.exe>

Before installing the software you are required to ensure that your system fulfills all the basic necessary requirements of the software. You must read all the system requirements carefully, So that no interruptions occur between the installations.

It is mandatory to have a software installer on your system. If it is not there, you can download the file from our website <https://www.regainsoftware.com/mbox-to-pst-converter.html>

## System Requirements:

- Processor Pentium Class
- Memory Minimum 128MB RAM (512MB recommended)
- Hard Disk 50 MB for Software installation
- Disk Space Enough space to store recovered output the details mentioned

## The steps for installing the setup file is as follows:-

1. Double-click the

<https://www.regainsoftware.com/dl/RegainMBOXtoPST.exe>file. And click run to start the installation process with the Regain Setup Wizard.

- 2. Click "Next" option in the Wizard to proceed further.
- 3. Please read the License agreement carefully. And select "I accept the agreement" option if you agreed with terms and conditions of license agreement. And if you don't like the agreement click on "I do not agree the agreement". And click "Next" to continue.
- 4. Now in Select Destination Location dialog box, you need to specify the destination location of the setup files in the text box or you can use browse to select a location. Click "Next".
- 5. After clicking on the Next button, a new dialog box will display on the screen – Select Start Menu Folder. Here, you need to specify the destination location of the program shortcuts in the text box or you can select location using browse button. Click "Next".
- 6. In "Select Additional Tasks" dialog box. Select the required check boxes to "create a desktop icon" or "create a quick launch icon". Click on "Next" to continue with further steps.
- 7. Click install to finally install the software, wait for moment till the installation process to get complete.
- 8. Click Finish button as the installation of the software is done.

#### Un-installation

Uninstall Regain MBOX [to PST Converter](https://www.regainsoftware.com/mbox-to-pst-converter.html) from Windows Start Menu

- 1. Click Start > All program > Regain MBOX to PST Converter Software > Uninstall Regain MBOX to PST Converter Software followed by a warning message which will display.
- 2. Click the Yes button to continue with the uninstalling process for Regain MBOX to PST Converter Software followed by "Regain MBOX to PST Converter Software was successfully removed from your computer" message.
- 3. After the Message has been displayed click OK button to complete the MBOX to PST Converter Software un-installation process.

Copyright © 2022 Regain Software, All Rights Reserved.